# WELCOME TO COMPASS

At St John's we use Compass as our parent portal.

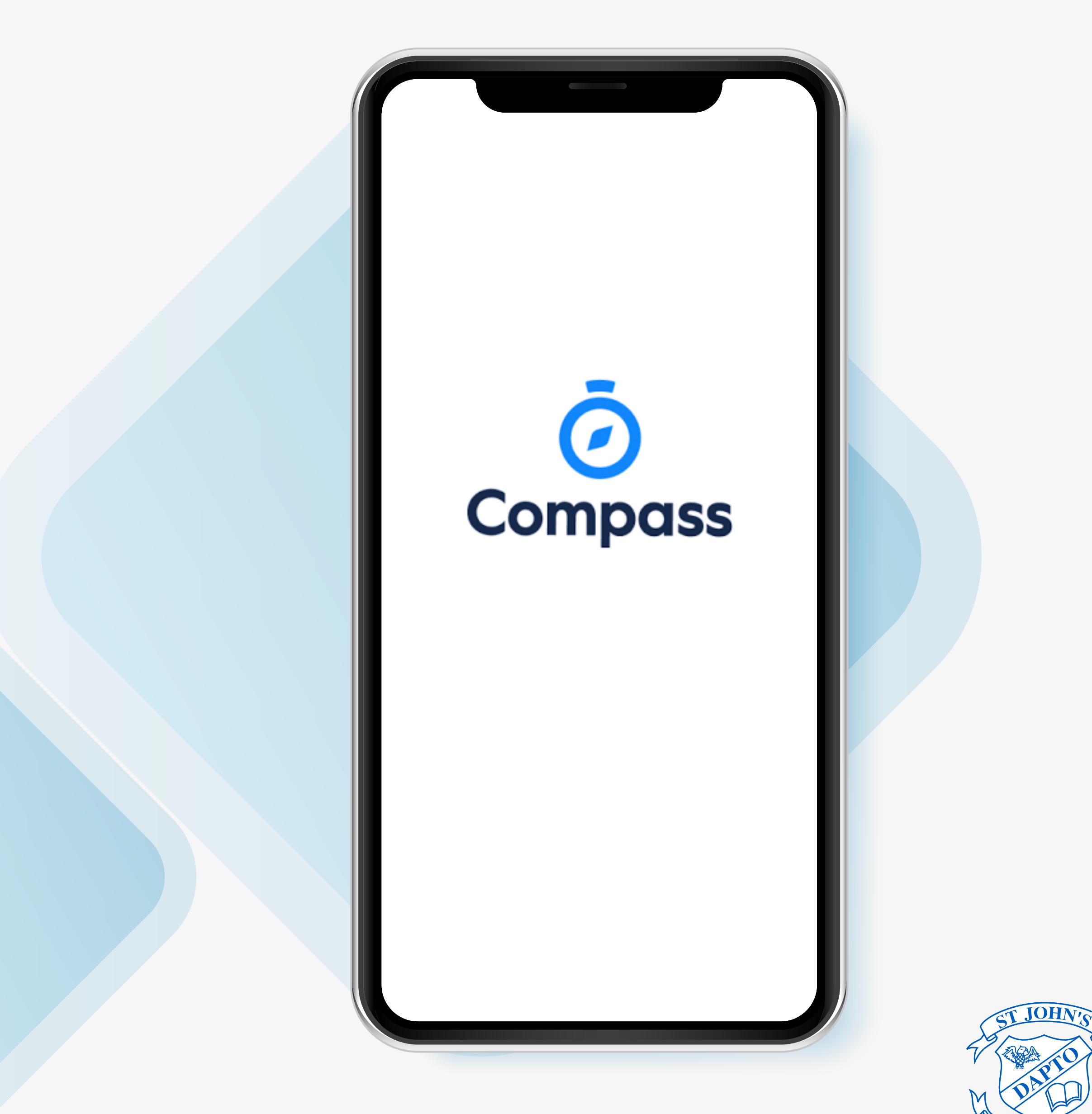

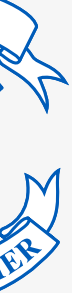

# WHAT DOES COMPASS DO FOR ME

Using Compass allows you to access up-to-date and meaningful information about St John's Dapto and your child's progress. Compass includes many different features, including the ability to:

• Monitor your child's attendance, and enter an explanation for absence or lateness • Communicate with your child's teachers, and update your family contact details

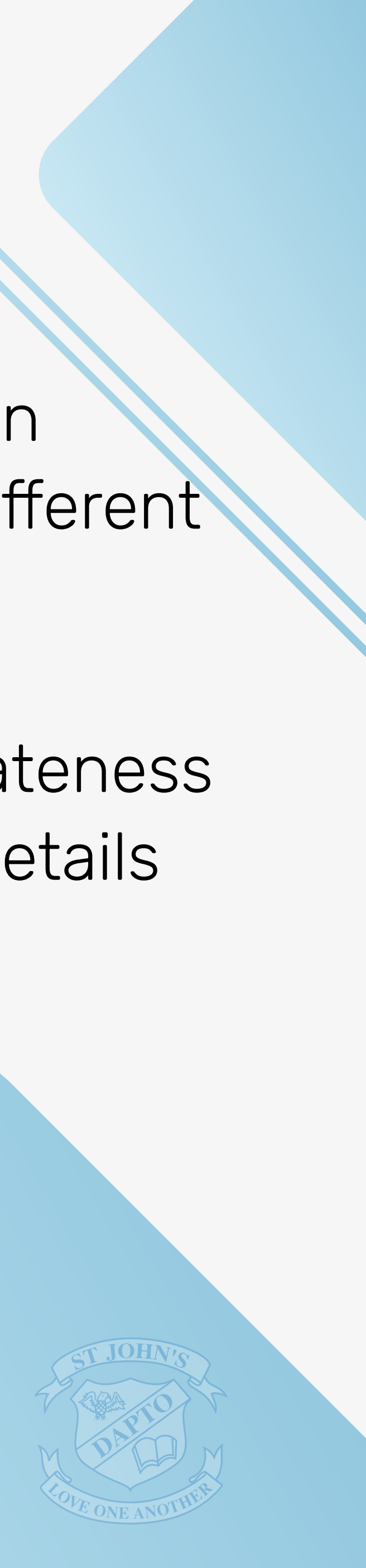

- 
- 
- View the school calendar
- Download and view your child's progress and semester reports
- Book parent-teacher conferences
- Pay and provide consent for events and school fees

## ACCESSING COMPASS

Compass is a web-based system that is accessible on any modern web browser (Safari, Firefox, Chrome) or by using the Compass iOS or Android apps. Search for 'Compass School Manager' in the store.

Every parent/carer receives a separate login to Compass which will be provided to you by St John's. To access the parent portal from your computer, go to St John's school website, or school newsletter and click the Compass link on the homepage.

Alternatively, if you are having trouble finding the Compass link you can go to http://sjddow-nsw.compass.education.

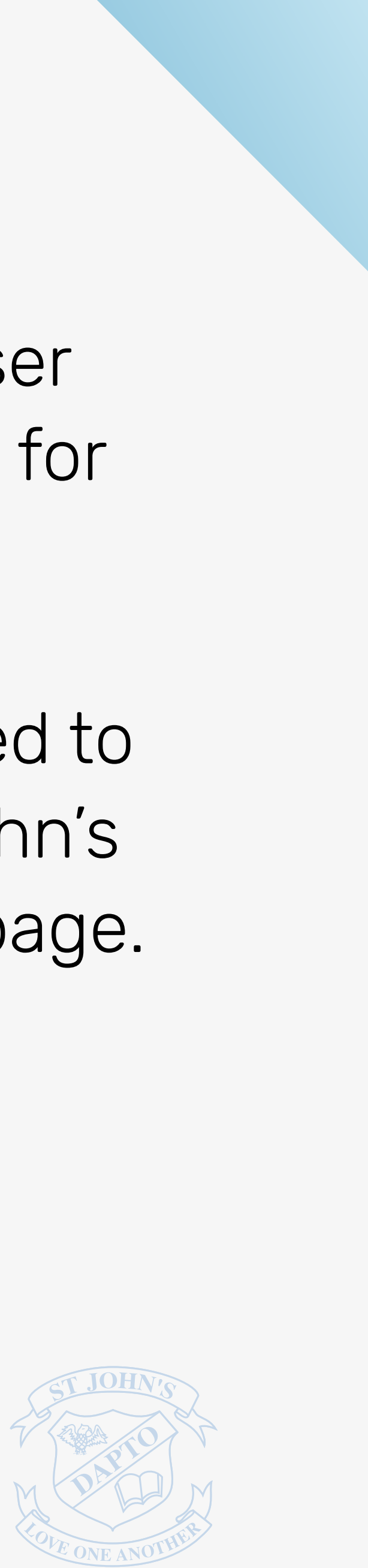

# LOGGING INTO COMPASS

To log in you will require your unique username and password. These details will be provided to you by St John's.

Upon first login, you will be required to change your password and confirm your email address and mobile phone number. These details may be used by St John's for SMS, password recovery and email communication throughout the year.

If you have lost your details or forgotten your password, you can recover your details by clicking the 'Can't access your account?' link on the front page.

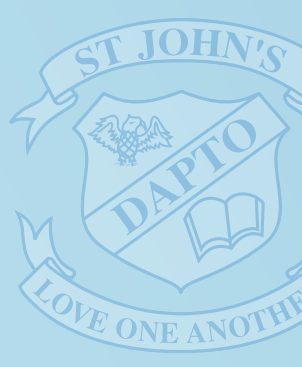

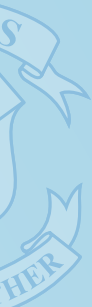

# THE COMPASS HOME SCREEN

## The home screen provides you with relevant alerts and news, as well as quick access to your child's profile.

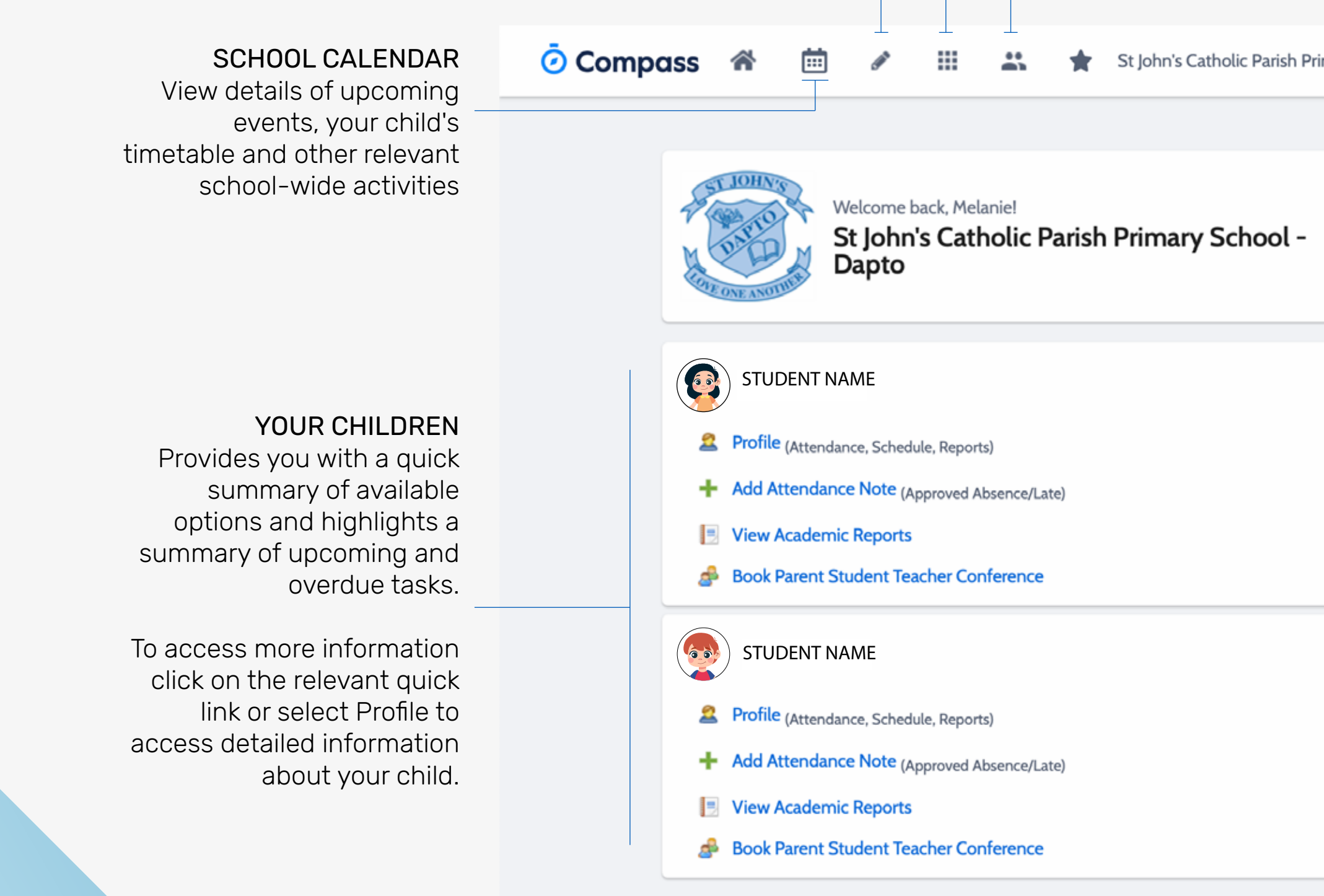

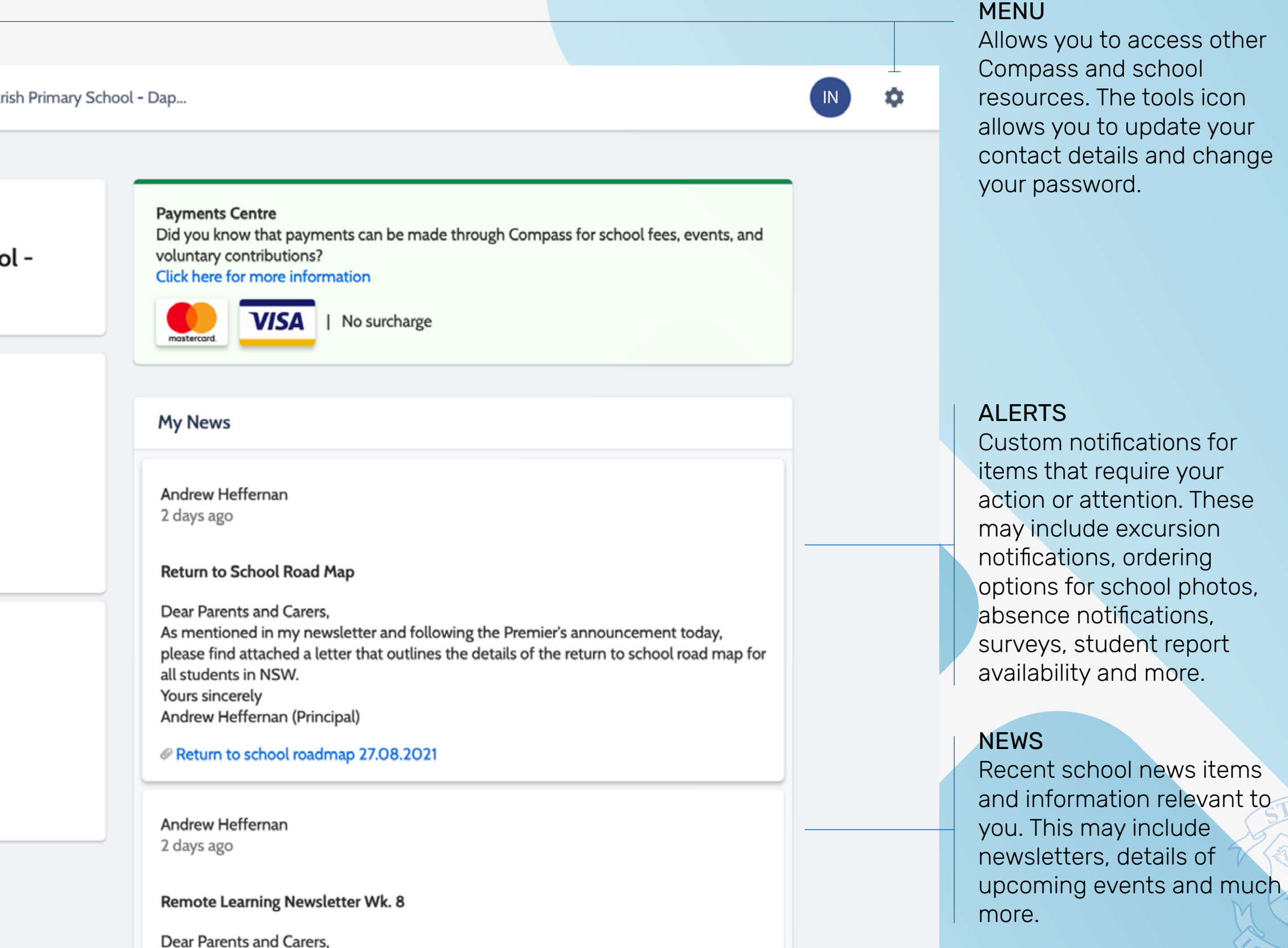

Dlanna una tha fallawina link ta nannn tha Wik. O Damata Lasunina Nawnlattar

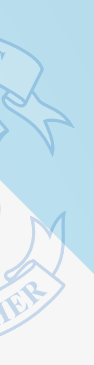

# CONSENT AND PAYMENTS

From the Compass home screen, click on the event alert under 'My News' (screenshot 1) or navigate to 'Events' under the Organisation menu item (screenshot 2).

From the Events page a list of upcoming events and excursions will be displayed. Click the red 'Process Now' button to provide consent and/or payment (depending upon what the event requires).

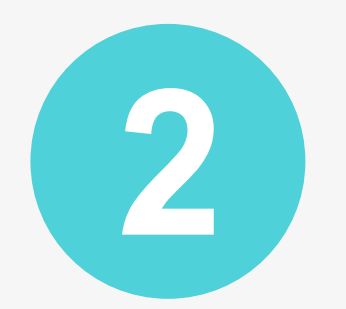

0

An online payment/consent form will be displayed. Complete all highlighted relevant fields and click the 'Submit Details' button.

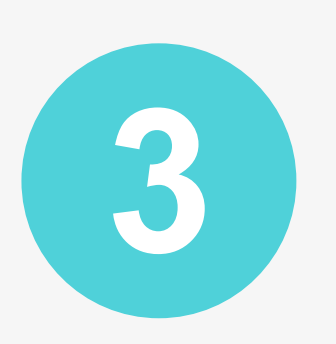

### **My News**

### **Event Consent/Payment Required**

Screenshot 1 There are 1 event(s) awaiting your consent and/or payment. Click here for more information

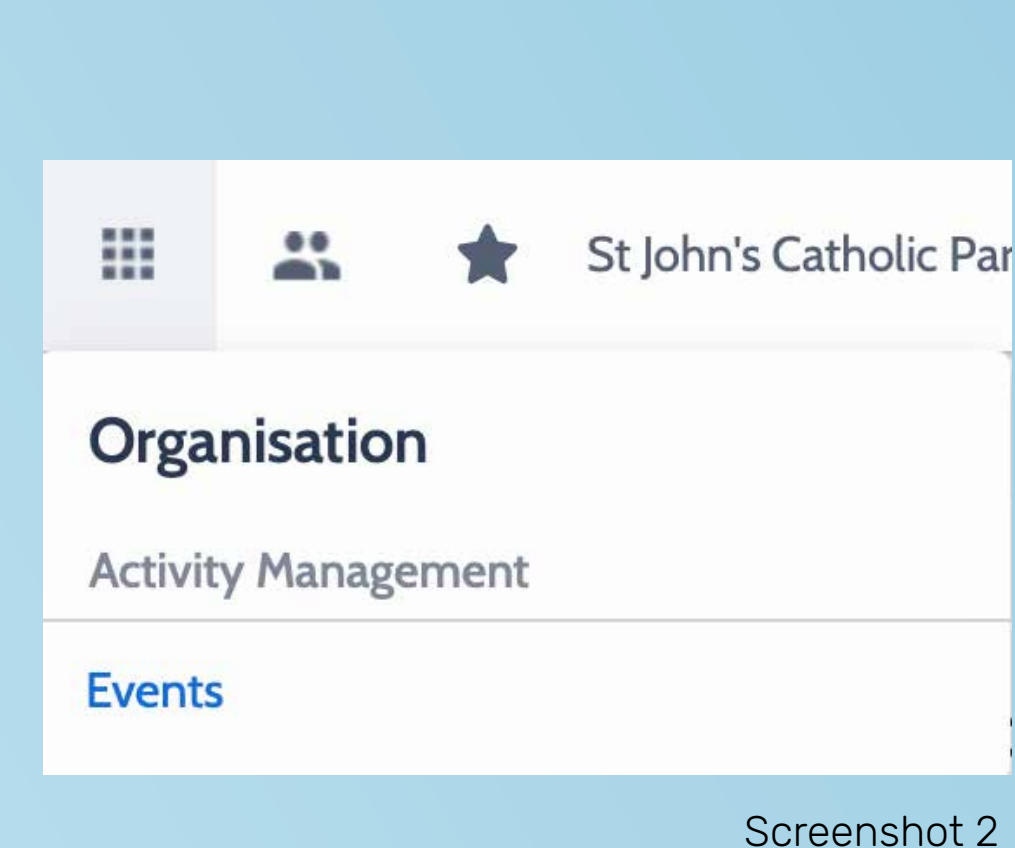

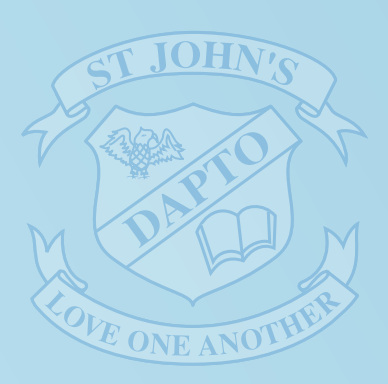

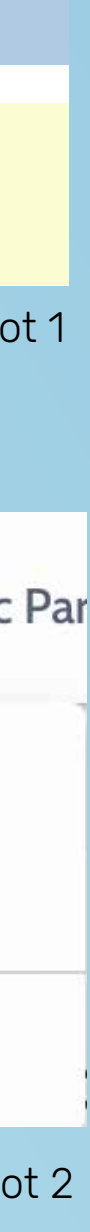

# STUDENT PROFILE

Everything for your child, in one place The student profile can be accessed by clicking on your child's 'Profile' link.

The student profile dashboard provides you with an overview of today's classes and activities, the ability to email your child's teachers, and a summary of teacher observations (Student Chronicle).

For more detailed information, including assessment tasks, attendance, surveys and academic reports, navigate through the tabs along the top of the profile.

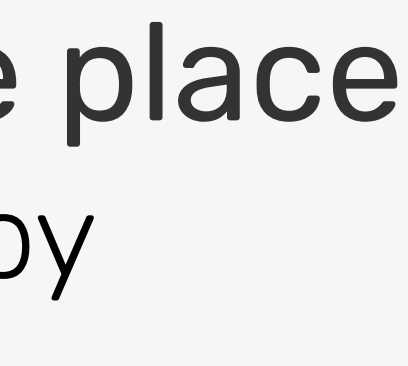

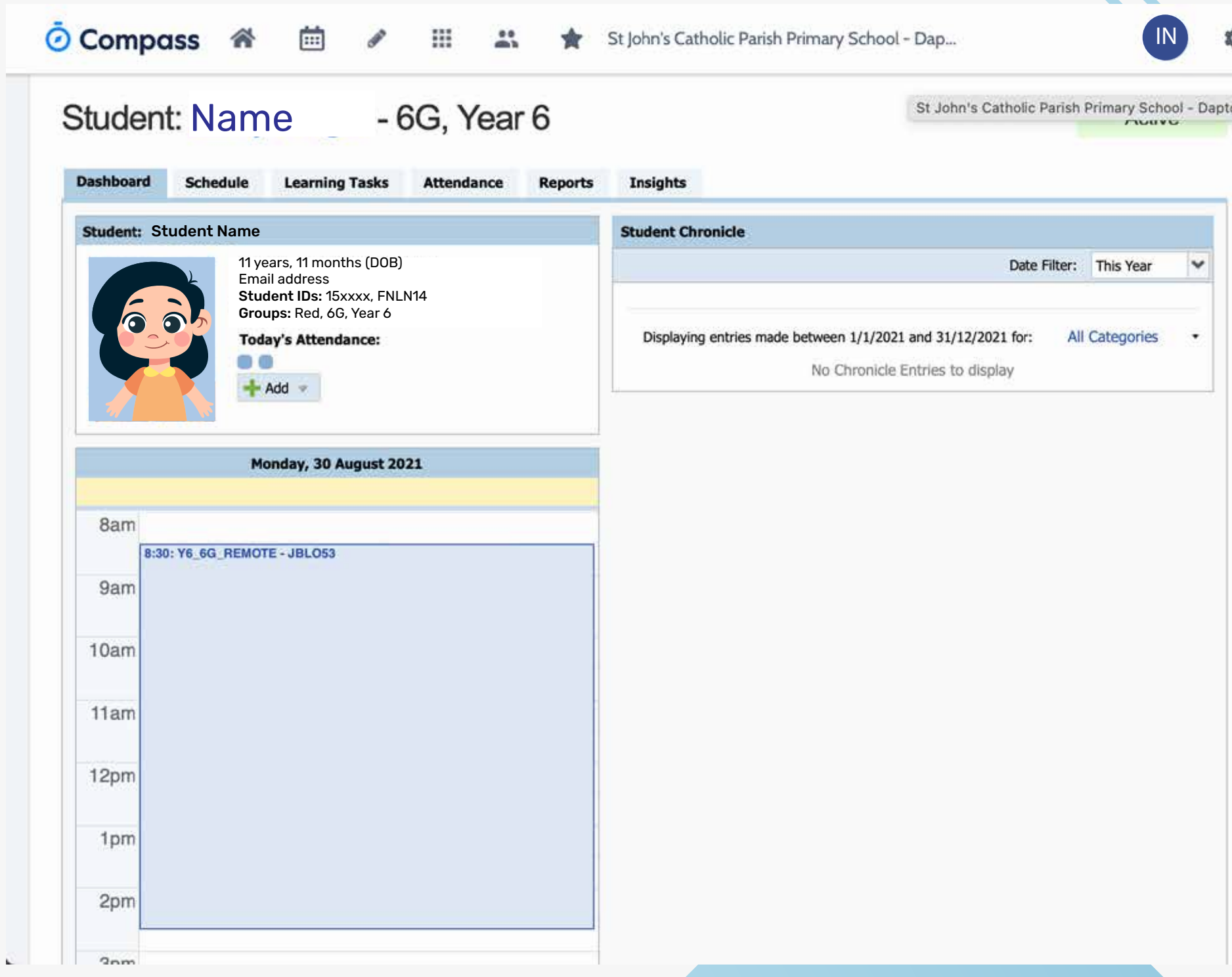

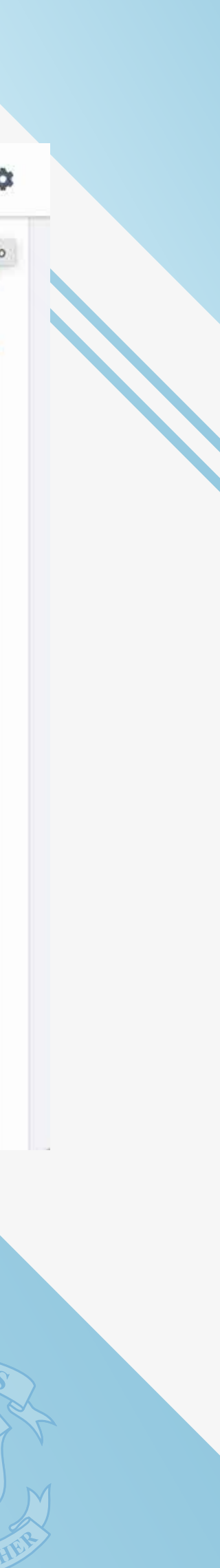

## To view your child's attendance, click on the Student Profile link on the home page and click the Attendance tab.

This sub-tab provides a comprehensive list of attendance explanations for your child. From this tab you can also add absence notices (both past and future).

# ATTENDANCE SUMMARY

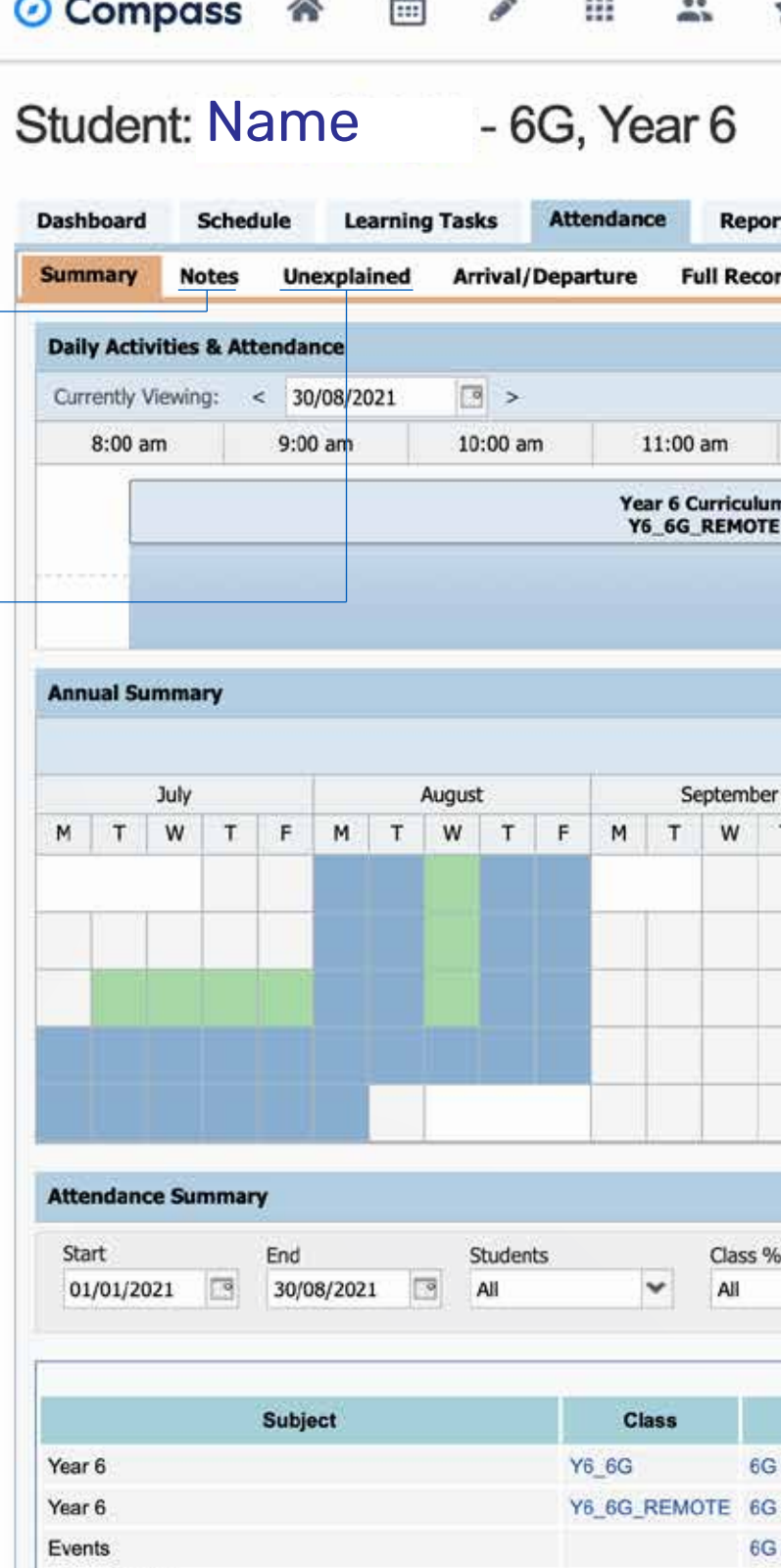

**School Activities** 

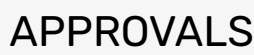

### UNEXPLAINED

This sub-tab provides a list of all unexplained absences from class. From this tab you can click to approve specific absences.

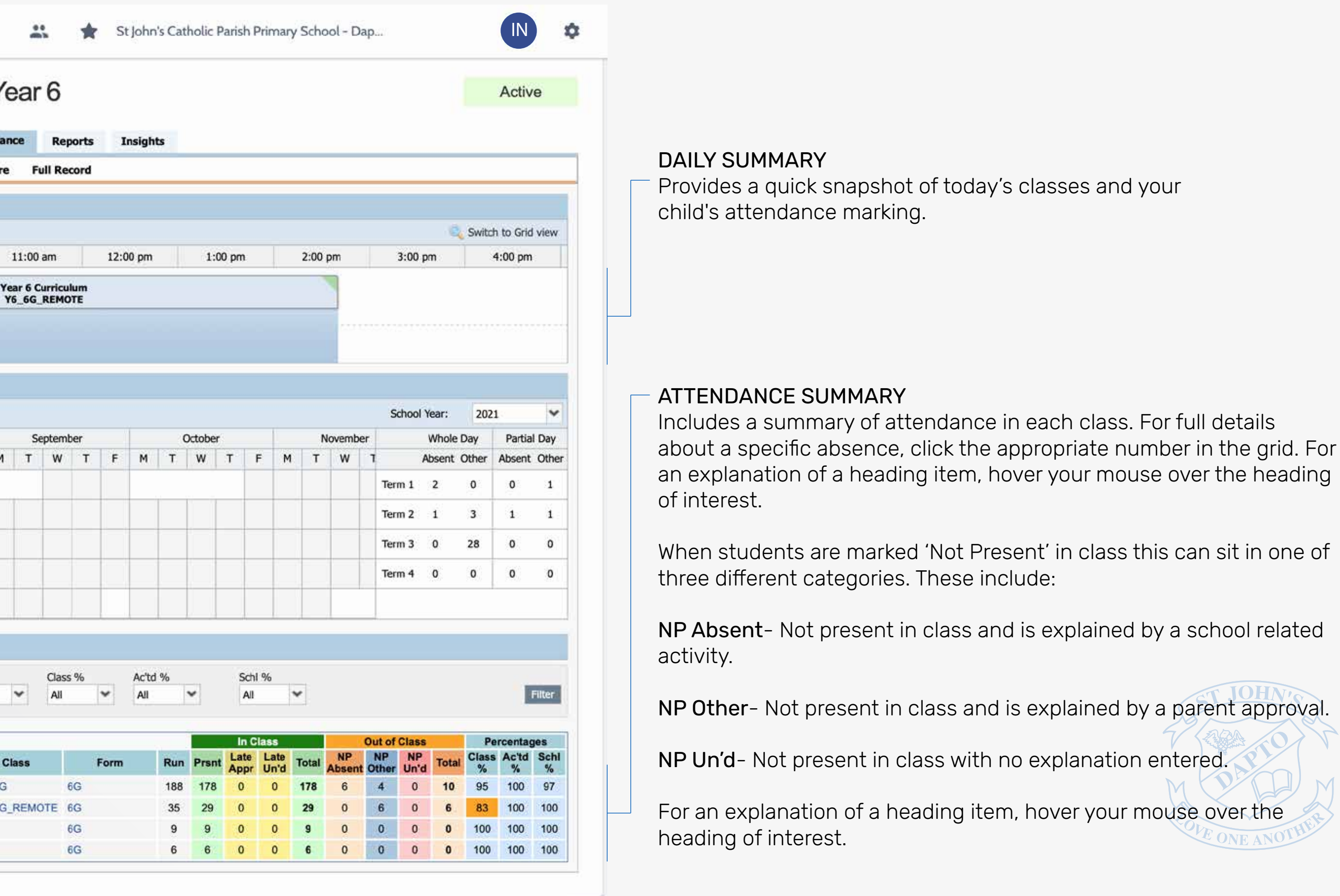

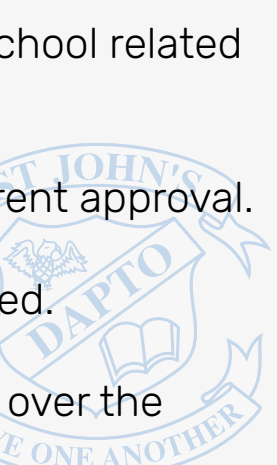

## ATTENDANCE ENTERING A PARENT APPROVAL

From the Compass home screen (or from your student's profile), click the 'Add Parent Approval' item.

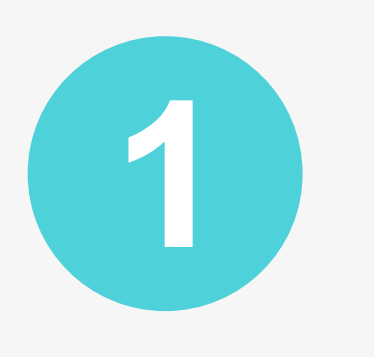

From the pop-up window,

- Select the reason,
- Enter a brief description of the absence,
- Select the start and finish time, - Click the 'Save' button.

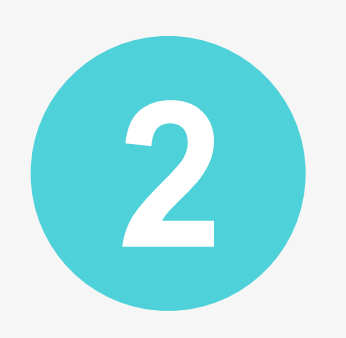

Note:

Where possible, parent approvals should be entered prior to the absence occurring.

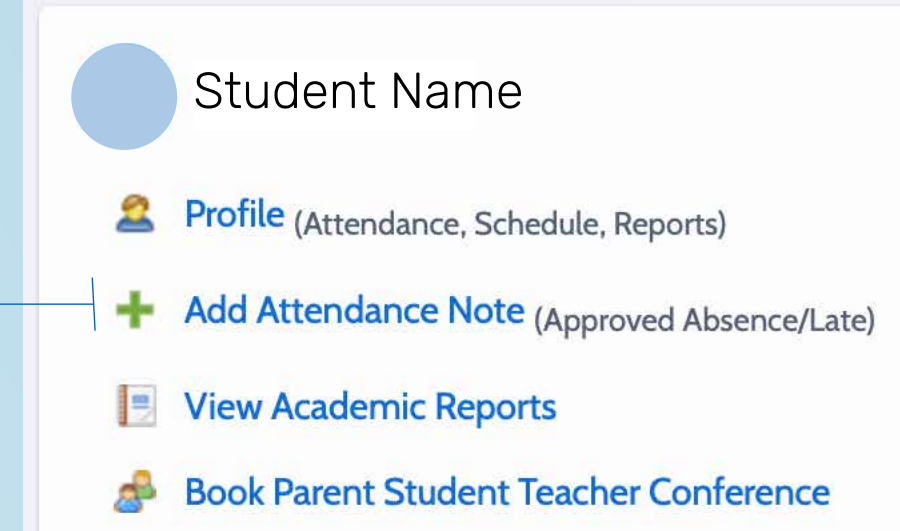

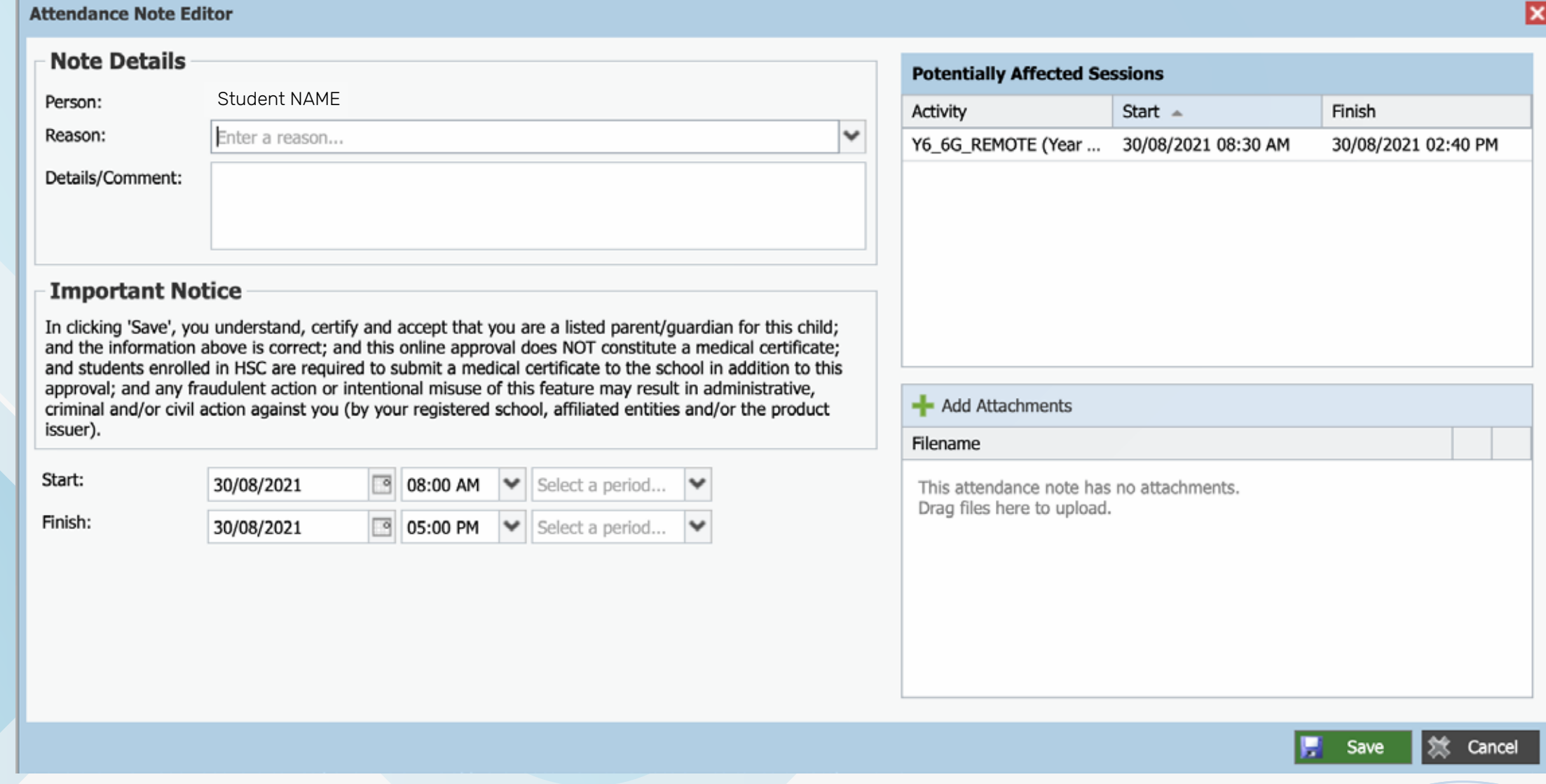

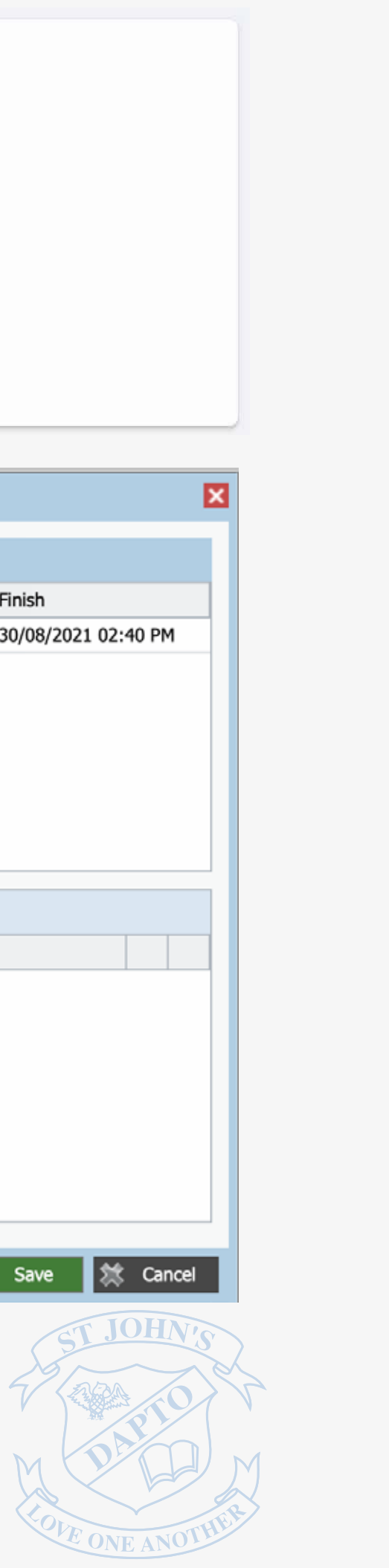

# VIEWING ACADEMIC REPORTS

A list of Academic Reports will be displayed. Click the Report title to download the PDF on to any device.

From the home screen, click on the 'View Academic Reports' item or navigate to the student profile and click the 'Reports' tab.

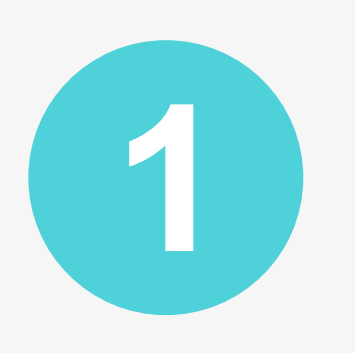

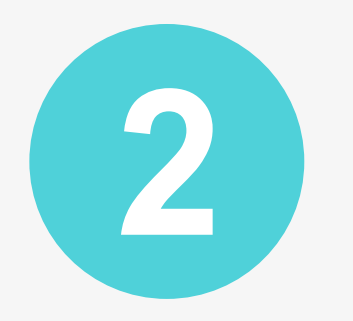

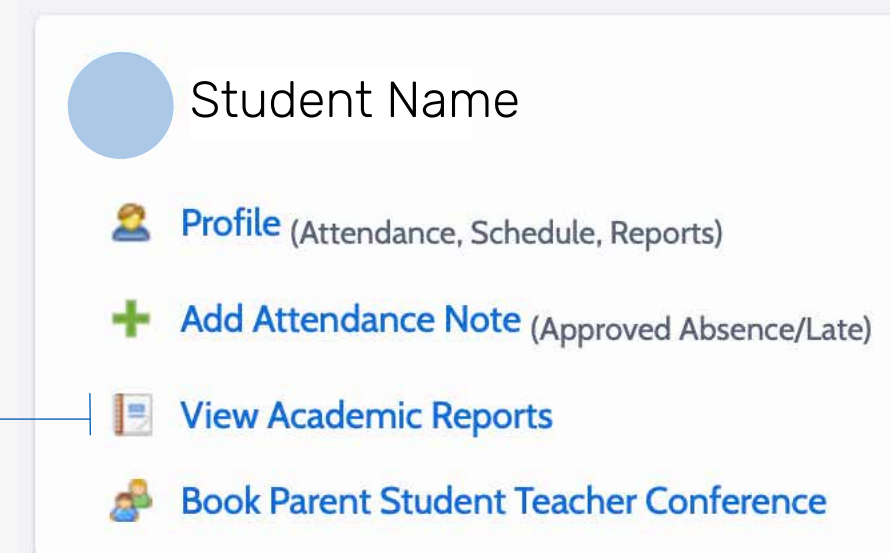

### Student: Student Name - 6G, Year 6

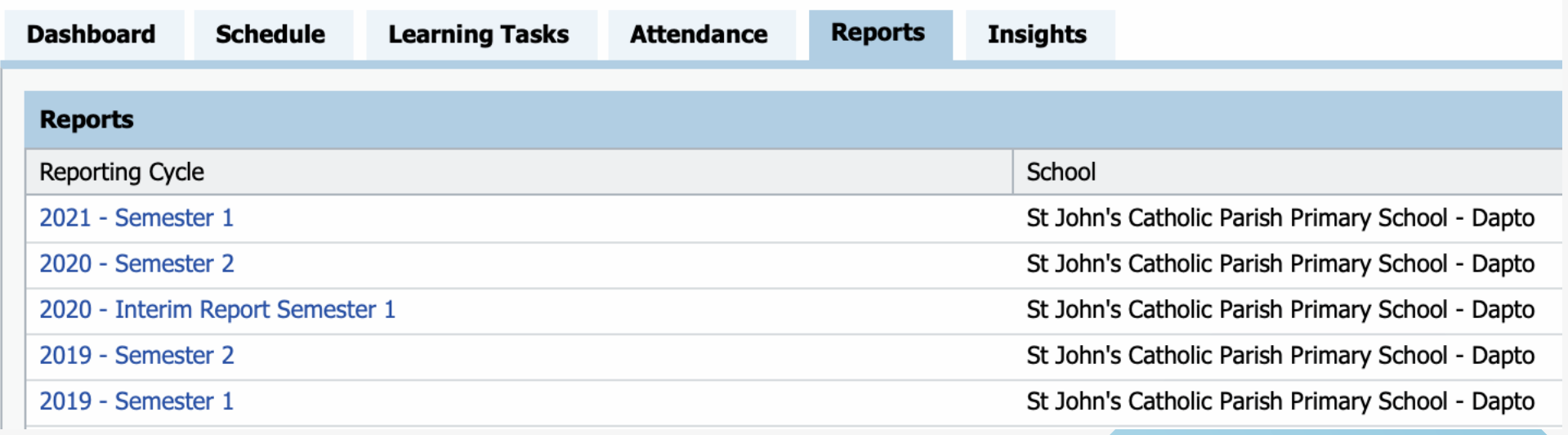

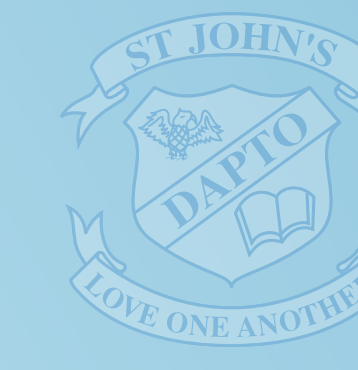

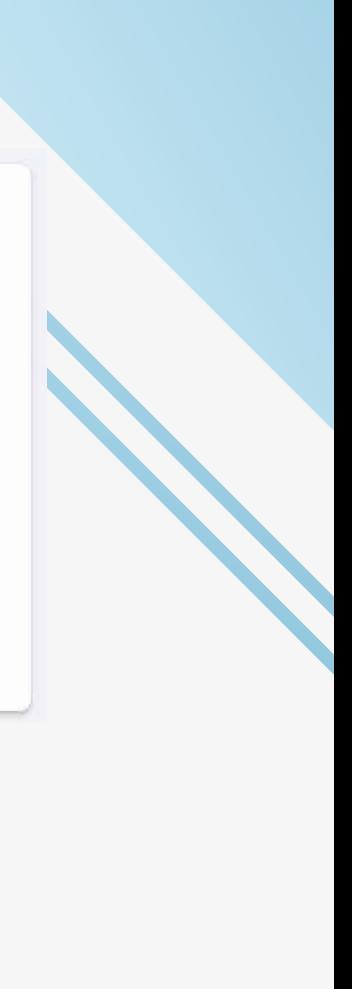

# PARENT/TEACHER CONFERENCES

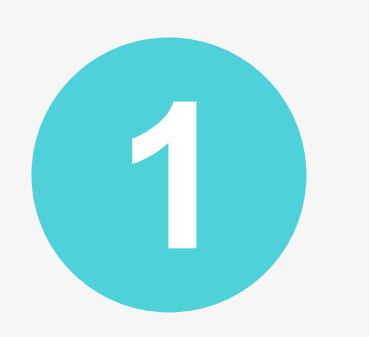

On the home screen, beside the student you wish to make bookings for,<br>Click 'Book Parent Student Teacher Conferences.

Your booking sheet will be displayed and will show all available booking times. Click on a time in the grid to display teachers available for booking at the selected time.

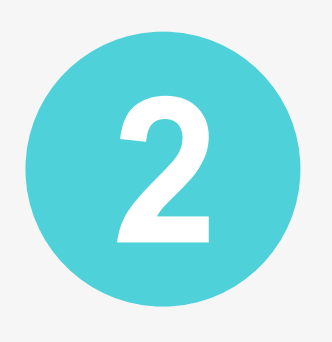

Note: You can view a teacher's availability by clicking on the teacher's name at the bottom of the booking page.

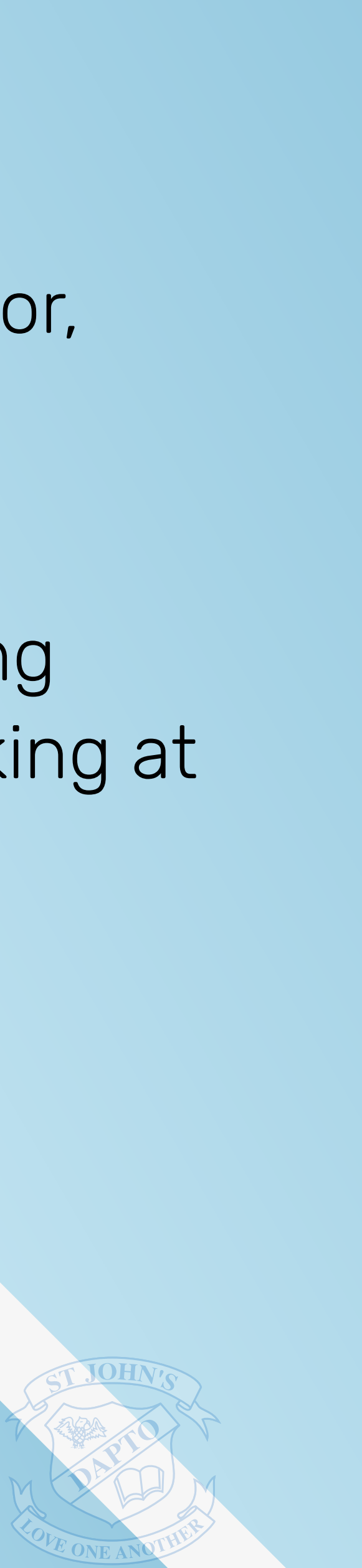

# PRIVACY & SECURITY

When you use Compass you will notice a padlock appears in your browser. This is because Compass uses a technology called SSL (Secure Sockets Layer). This means that your Compass session is encrypted and secure. Further, Compass adheres to PCI DSS compliance obligations to ensure any credit card details are managed safely, consistent with industry credit card regulations.

Please note: Any payments made onlline using Compass will appear on any credit card statement as COMPASSPAY.COM

Full information on the Compass Privacy Policy can be found on the Compass website — https://www.compass.education

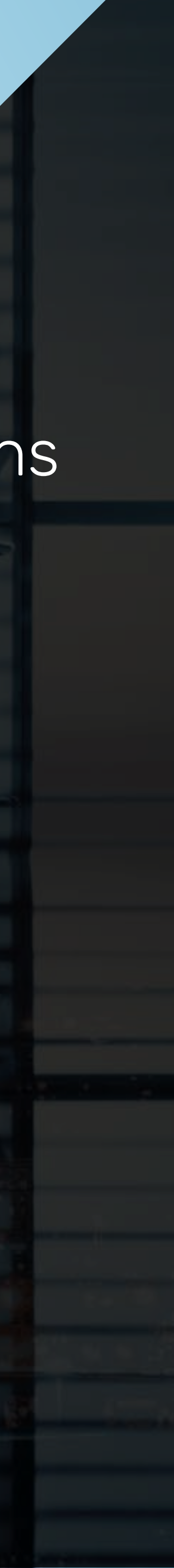

# TROUBLESHOOTING

VERSION Check the version of the app on your mobile device.

### NOTIFICATIONS

Not receiving notifications (i.e. News Feeds) from Compass, it's likely due to notifications in their Compass app being set to Don't Allow Notifications. Steps: Check Notifications in Settings.

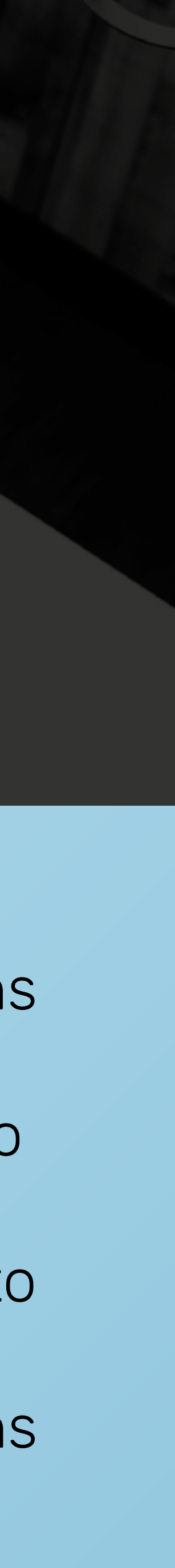

PASSWORD ISSUE Adhere to the password rules. Passwords must be 8 characters, have at least one capital and one lowercase letter and one number.

RESET Restart your mobile device.